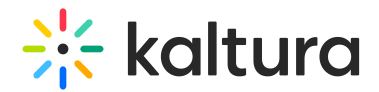

## Setting Up a Form for the Custom Object in Eloqua

Last Modified on 06/26/2020 5:36 pm IDT

1. On the upper control bar of Eloqua, click Assets and then Forms.

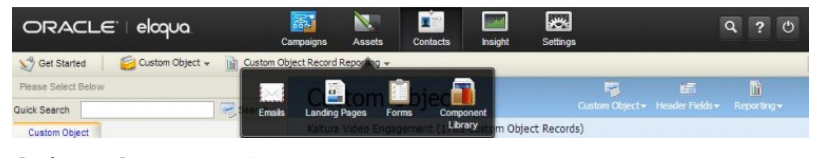

2. Select Create a Form.

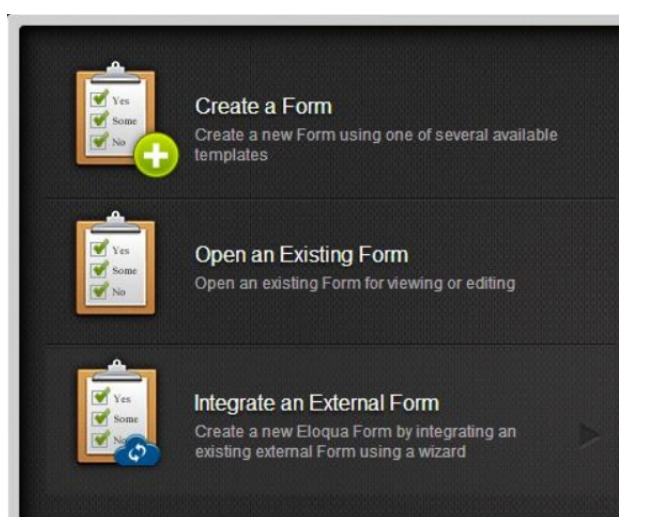

3. Select Blank Form.

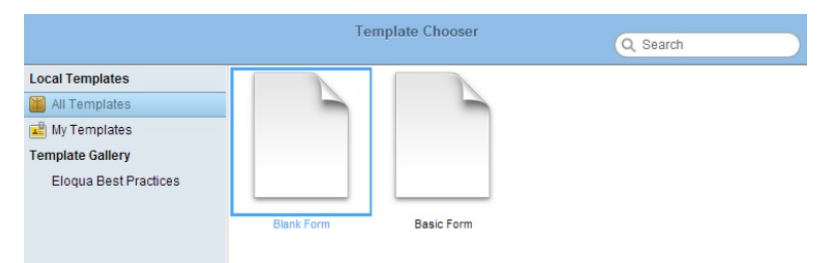

4. Click Custom Field and then double click Single Line Text to add each one of the following fields.

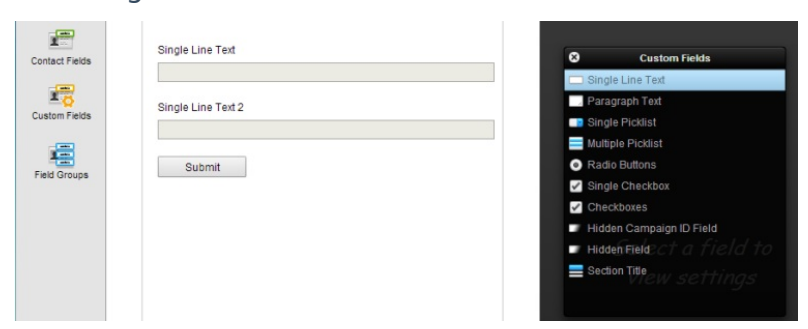

## $\frac{1}{26}$  kaltura

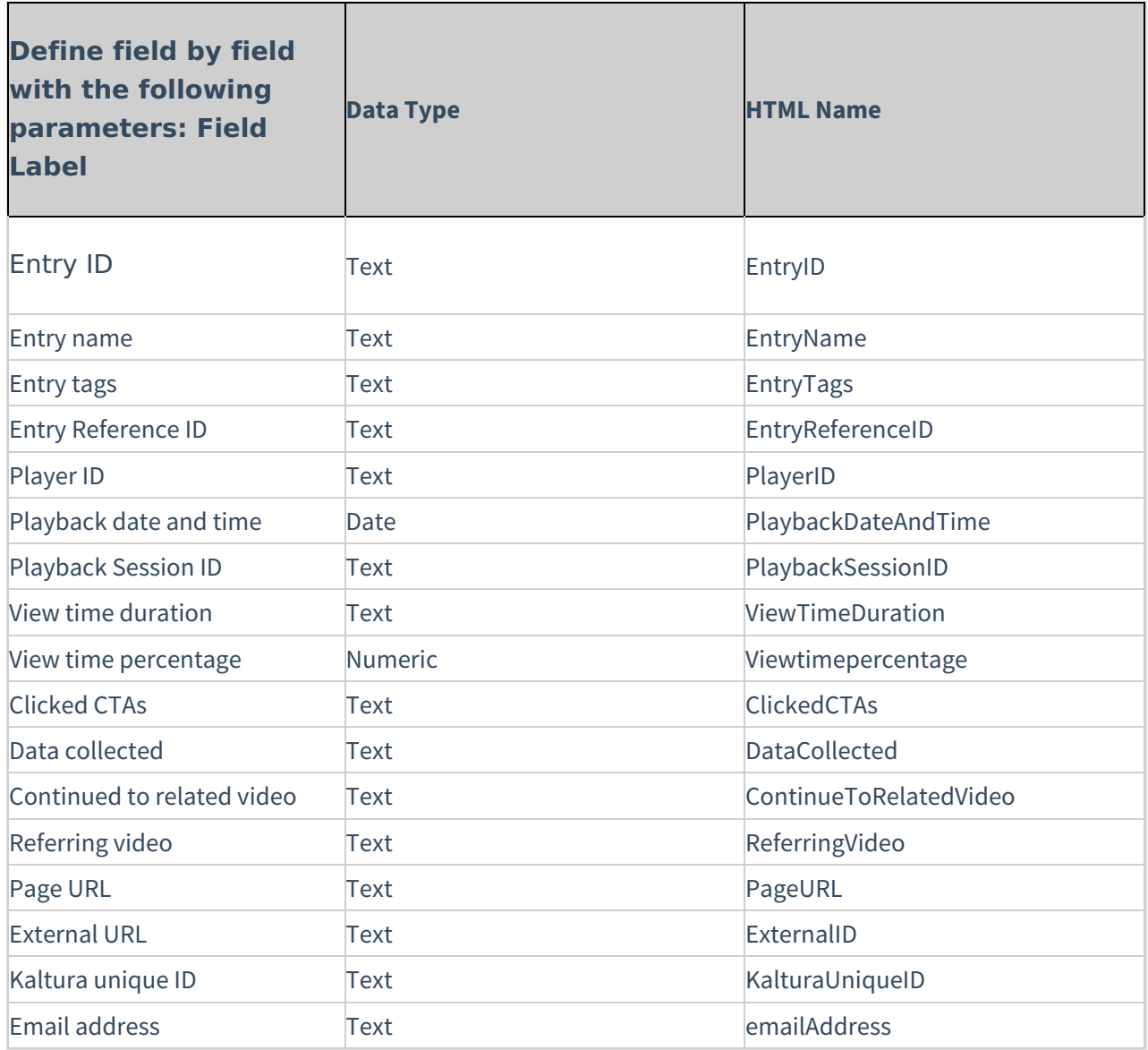

5. Click on the field and change the relevant parameters on the right sidebar.

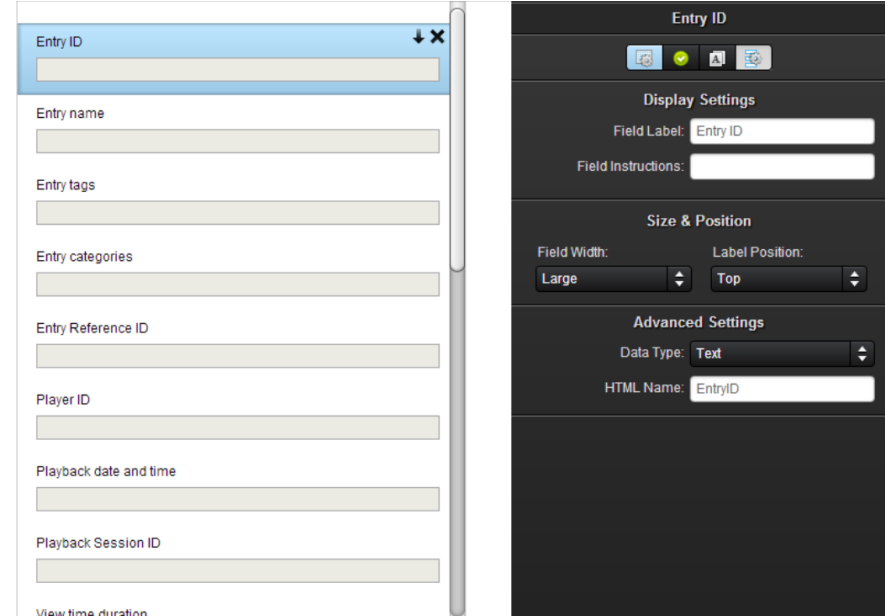

Copyright ©️ 2024 Kaltura Inc. All Rights Reserved. Designated trademarks and brands are the property of their respective owners. Use of this document constitutes acceptance of the Kaltura Terms of Use and Privacy Policy.

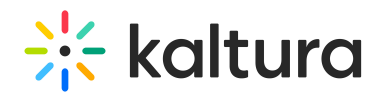

## 6. Click Processing.

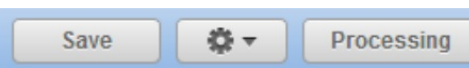

## 7. Click the plus sign next to Processing Steps.

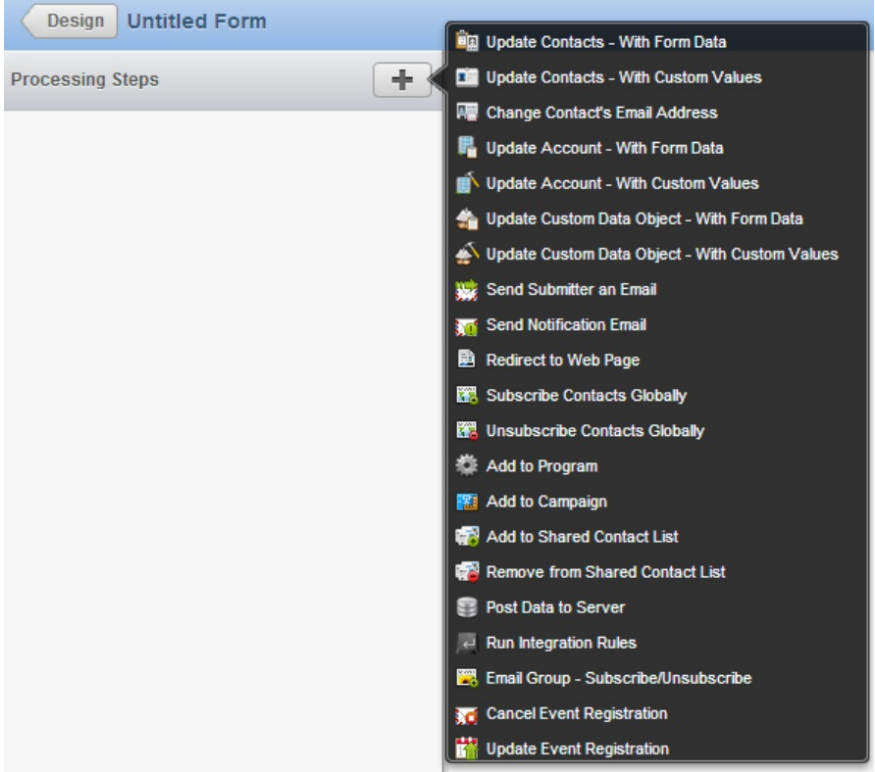

8. Double click Update Custom Data Object - With Form Data.

9. Click the new Processing Steps on the left sidebar.

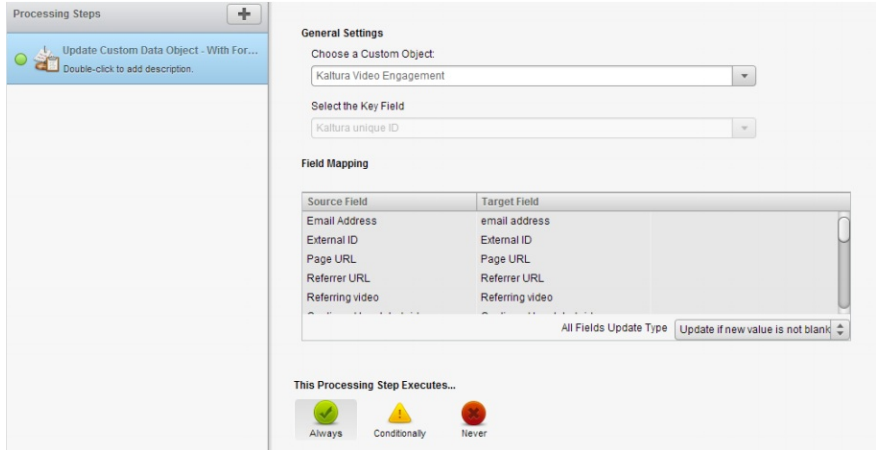

- 10. Choose the Custom Object created for Kaltura Video Engagement data.
- 11. Define the key field as Kaltura Unique ID.
- 12. Make sure all the fields are mapped correctly in the Field Mapping section.

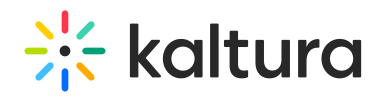

- 13. Set the update type to 'Update if new value is not blank'.
- 14. Set the processing step to execute Always.
- 15. Click Save.